# F068 - Comment mettre à jour la liste des élèves en début d'année scolaire ?

**wizzbe.zendesk.com**[/hc/fr/articles/360015996152-F068-Comment-mettre-à-jour-la-liste-des-élèves-en-début-d](https://wizzbe.zendesk.com/hc/fr/articles/360015996152-F068-Comment-mettre-%C3%A0-jour-la-liste-des-%C3%A9l%C3%A8ves-en-d%C3%A9but-d-ann%C3%A9e-scolaire-)année-scolaire-

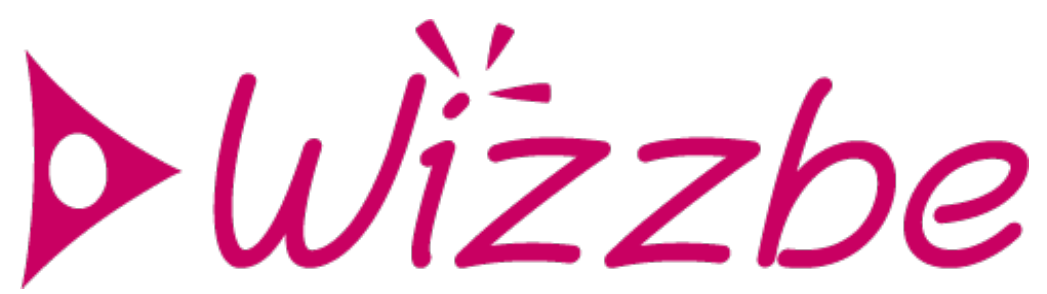

# **Rappel du contexte :**

Au début de chaque année scolaire, il convient de mettre à jour la liste des élèves de la Médiathèque Wizzbe et notamment les changements de groupes : niveau, classe...

*Important : pour la réussite de votre projet école numérique, il est majeur que la liste des élèves et des enseignants soit à jour : cela permet à chaque utilisateur d'utiliser la Médiathèque Wizzbe et facilite aux enseignant l'interaction avec leurs élèves.*

Si votre Médiathèque numérique est déjà connectée à l'annuaire fédérateur, la mise à jour est automatique et cet article ne vous concerne pas.

Si votre Médiathèque numérique n'est déjà connectée à l'annuaire fédérateur, le principe proposé dans cet article permet d'utiliser un logiciel tableur pour aller plus vite :

- 1. Exporter, la liste des utilisateurs de votre Médiathèque dans un fichier de type tableur (csv)
- 2. Modifier ce fichier à l'aide d'une application bureautique (Cela permet de modifier plusieurs élèves à la fois)
- 3. Importer le fichier mis à jour pour mettre à jour la liste des utilisateurs de la Médiathèque

**Les actions décrites dans ce tutoriel sont uniquement accessible en tant qu'administrateur ou administrateur secondaire de la Médiathèque.**

# **Actions à mettre en œuvre :**

1. Exporter la liste des utilisateurs en créant un fichier de type tableur (csv)

Pour cela, connectez-vous à la Médiathèque en tant qu'administrateur ou administrateur secondaire, puis cliquer sur le bouton "Utilisateurs" :

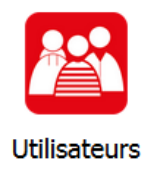

Afficher la liste des utilisateurs concernés par la mise à jour :

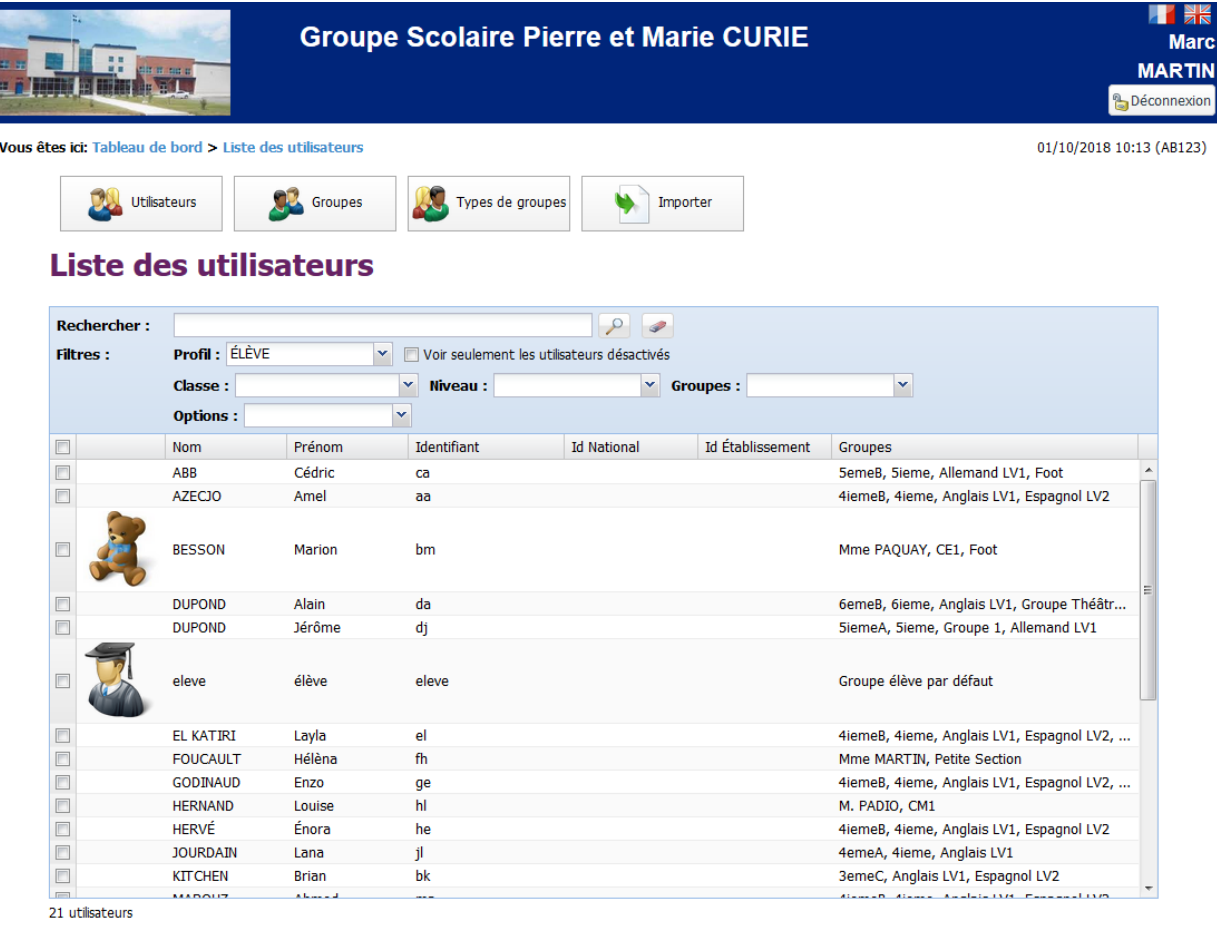

![](_page_1_Picture_2.jpeg)

Puis cliquer sur le bouton "Exporter la liste" sous la liste des utilisateurs.

![](_page_1_Picture_4.jpeg)

2. Une fois la liste des élèves téléchargée au format CSV, il est possible de la modifier :

*Lors de l'export, un mot de passe par défaut est indiqué dans le fichier CSV, ce mot de passe ne correspond pas au mot de passe de l'utilisateur.*

- Ajouter les nouveaux élèves
- Enlever les élèves qui ont quittés l'école
- Mettre à jour les groupes des élèves présents dans l'établissement

Consulter le tutoriel **T027 - Importer la liste des utilisateurs (élèves et [enseignants\)](https://doc.wizzbe.fr/mediatheque/showDocOnline?idDoc=459)** pour mettre à jour le fichier CSV.

Dans le cas de la connexion à un annuaire LDAP, le fichier CSV peut être créé à partir de l'annuaire, consulter le tutoriel **T025 - [Connecter](https://doc.wizzbe.fr/mediatheque/showDocOnline?idDoc=464) un annuaire LDAP**

*A noter que le fichier CSV doit être enregistrer avec le séparateur ;*

3. Lorsque le fichier CSV est prêt, il est possible de l'importer. Cliquer sur le bouton "Importer" :

4. Sélectionner votre fichier, puis cocher les cases suivantes :

- Mettre seulement à jour les groupes des utilisateurs existants et importer les nouveaux utilisateurs :

![](_page_2_Picture_3.jpeg)

Les informations personnelles des élèves ne sont pas mises à jour lorsque ce paramètre est activé. Seul les groupes et mot de passe (si le paramètre ci-dessous est actif ) sont mis à jour.

- Ne pas mettre à jour les mots de passes et des utilisateurs existants :

Lorsque cette case n'est pas cochée, le mot de passe des utilisateurs va être écrasé avec celui indiqué dans le fichier CSV.

- Désactiver les utilisateurs 'élèves' absents du fichier CSV :

Les élèves qui sont absents du fichier CSV qui va être importés sont automatiquement désactivés. Vous pourrez ainsi les supprimer en volume.

# **Importer des utilisateurs**

![](_page_2_Picture_403.jpeg)

4. Une fois l'import terminé, il est possible de supprimer les élèves désactivés, ce sont les élèves qui ont quittés l'école.

- Cocher le filtre :

Voir seulement les utilisateurs désactivés

- Sélectionner tous les utilisateurs désactivés :

# Liste des utilisateurs

![](_page_3_Picture_126.jpeg)

- Cliquer sur le bouton

La liste des élèves est à jour pour la nouvelle année scolaire.

# **Pour aller plus loin :**

Dans le cas où de nouveaux groupes d'élèves ont été créés lors de l'import, il faut les rattacher aux types de groupes, consulter le tutoriel **T029 - Organiser les groupes [d'utilisateurs](https://doc.wizzbe.fr/mediatheque/showDocOnline?idDoc=435)**.